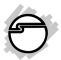

# DP 1-Port RS232 Serial PCI with 16550 UART Installation Guide

#### Introduction

The *DP 1-Port RS232 Serial PCI with 16550 UART* is a high-speed serial card that provides one additional serial port to your system.

#### **Key Features and Benefits**

- Adds 1 RS-232 9-pin 16C550 UART serial port to your PCI enabled system
- Dual Profile design to work with standard height and low profile chassis
- Compliant with PCI Local Bus Specification, Revision 2.3
- Supports data transfer rate up to 230Kb/s

04-0720B

## **System Requirements**

- Pentium® or equivalent computer with an available PCI or PCI-X slot
- Windows® 8 (32-/64-bit) / 7 (32-/64-bit) / Vista (32-/64-bit) / XP (32-/64-bit) / Server 2003 & 2008 (32-/64-bit) / Server 2008 R2 / 2000 / ME / 98SE / 98 / 95 / DOS

## **Package Contents**

- DP 1-Port RS232 Serial PCI with 16550 UART
- Spare enhanced low-profile bracket
- Driver CD
- Installation guide

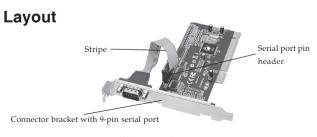

Figure 1: Layout

#### Hardware Installation

General instructions for installing the card are provided below. Since the design of computer cases and motherboards vary, refer to your computer's reference manual for further information, if needed.

Static Electricity Discharge may permanently damage your system. Discharge any static electricity build up in your body by touching your computer's case for a few seconds. Avoid any contact with internal parts and handle cards only by their external edges. **Note**: For low profile chassis, remove the standard height bracket and install the enhanced low-profile bracket now.

- 1. Turn OFF the power to your computer and any other connected peripheral devices.
- 2. Unplug the power cord and remove the cover from the computer.
- 3. Remove the slot bracket from an available PCI slot.

- 4. To install the card, carefully align the card's bus connector with the selected PCI slot on the motherboard. Push the board down firmly, but gently, until it is well seated.
- 5. Replace the slot bracket's holding screw to secure the card.
- 6. Replace the computer cover and reconnect the power cord.

#### **Driver Installation**

This section provides information on how to install the *DP 1-Port RS232 Serial PCI with 16550 UART* drivers.

# Windows 8 (32-/64-bit) / Windows 7 (32-/64-bit)

1. Install the board and boot up Windows.

**Note**: Windows 7 will automatically search preconfigured driver folders for the proper driver, this process may take several minutes to complete. Do not interrupt this process.

2. Right click **Computer**, click **Manage**, click **Device Manager**.

- 3. Insert the driver CD. Right click **PCI Serial Port**, click **Update Driver Software**. Close the **AutoPlay** box if displayed.
- 4. Click Browse my computer for driver software.
- 5. <u>For 32-bit</u>: Type in **D:\32-bit**, then click **Next**. (Change **D:** to match your CD/DVD-ROM drive letter)

  <u>For 64-bit</u>: Type in **D:\64-bit**, then click **Next**. (Change **D:** to match your CD/DVD-ROM drive letter)
- 6. At Windows has successfully updated your driver software, click Close to complete the installation.

#### Windows Vista (32-/64-bit)

- 1. Install the board and boot up Windows.
- 2. At the Found New Hardware window, click Locate and install driver software (recommended), then click Continue.
- 3. Click I don't have the disk. Show me other options.

- 4. Insert the driver CD. Click **Browse my** computer for driver software.
- For 32-bit: Type in D:\32-bit, then click Next. (Change D: to match your CD/DVD-ROM drive letter)
   For 64-bit: Type in D:\64-bit, then click Next. (Change D: to match your CD/
- 6. At The software for this device has been successfully installed, click Close to complete the installation.

# Windows XP (32-/64-bit) / Server 2003 (32-/64-bit)

DVD-ROM drive letter)

- 1. Install the board and boot up Windows.
- 2. At the **Found New Hardware Wizard**, select **No, not this time**, click **Next**. (Skip this step if not prompted)
- 3. Select Install from a list or specific location, then click Next.
- 4. Insert the driver CD. Select **Include this location in the search**, uncheck the other box.

For 32-bit: Type in **D:\32-bit**, then click **Next**. (Change **D:** to match your CD/DVD-ROM drive letter)

*For 64-bit*: Type in **D:\64-bit**, then click **Next**. (Change **D:** to match your CD/DVD-ROM drive letter)

5. Click **Finish** to complete the installation.

## Windows Server 2008 (32-/64-bit)

- 1. Install the board and boot up Windows.
- At the Found New Hardware window, click Locate and install driver software (recommended).
- 3. Insert the driver CD.
- 4. Click **Don't search online**.
- 5. Click I don't have the disc. Show me other options.
- 6. Click Browse my computer for driver software (advanced).
- 7. <u>For 32-bit</u>: Type in **D:\32-bit**, then click **Next**. (Change **D:** to match your CD/DVD-ROM drive letter)

*For 64-bit*: Type in **D:\64-bit**, then click **Next**. (Change **D:** to match your CD/DVD-ROM drive letter)

8. Click **Close** to complete the installation.

#### Windows Server 2008 R2

- 1. Install the board and boot up Windows.
- Right click Computer, click Manage, double Diagnostics, then click Device Manager.
- Insert the driver CD. Right click PCI Serial Port, click Update Driver Software. Close the AutoPlay box if displayed.
- Click Browse my computer for driver software. Type in D: \64-bit, then click Next. (Change D: to match your CD/DVD-ROM drive letter)
- At Windows has successfully updated your driver software, click Close to complete the installation.

#### Windows 2000

 At the Found New Hardware Wizard, click Next.

- 2. Select Search for a suitable driver for my device (recommended), then click Next.
- Check Specify a location, uncheck the other options and click Next.
- Insert the driver CD, type in D:\2000, then click OK. (Change D: to match your CD/ DVD-ROM drive letter)
- 5. Click **Next**, then click **Finish** to complete the installation.

## To Verify Windows Installation

1. Check in Device Manager to verify installation.

<u>For Windows 8 / 7</u>: Right click **Computer**, click **Manage**, then click **Device Manager**. <u>For Windows Vista</u>: Right click **Computer**, click **Manage**, click **Continue**, then click **Device Manager**.

For Windows XP / Server 2003 / 2000: Right click My Computer, click Manage, click Device Manager.

For Windows Server 2008 / Server 2008 R2: Right click Computer, click Manage, double click Diagnostics, then click Device Manager.

 Click on the + (plus sign) in front of Ports (COM & LPT), and a High-Speed PCI Serial Port ... should be displayed.

#### **Changing Serial Port Number**

Some serial port devices need a specific communication port in order to function properly. If your communication port device works, do not make any changes.

- Right click Computer or My Computer, click Manage, then click Device Manager.
- Click on the + (plus sign) in front of Ports (COM & LPT), double click the High-Speed PCI Serial.
- 3. Click the **Port Settings** tab.
- 4. Click Change Port Number.
- 5. Click the down arrow next to the **COM Port Number** box. Select a communication port that is not in use, then click **OK**.

6. Click **OK** to save the changes.

#### Windows ME

- At the Add New Hardware Wizard, select Specify the location of the driver (Advanced), click Next.
- Check Specify a location, uncheck the other box, insert the driver CD, type in D:\ME, then click Next. (Change D: to match your CD/DVD-ROM drive letter)
- 3. Click **Next**, then **Finish** to complete the installation.

#### Windows 98 / 98SE

- At the Add New Hardware Wizard, click Next.
- 2. Select Search for the best driver for your device. (Recommended), then click Next.
- 3. Select **Specify a location**, uncheck the other boxes, insert the driver CD, type in **D:\9x**, then click **Next**. (Change **D:** to match your CD/DVD-ROM drive letter)
- 4. Click **Next**, then **Finish** to complete the installation.

#### Windows 95

- At the Update Device Driver Wizard, click Next.
- 2. Insert the driver CD, and click **Other Locations**.
- 3. Type in **D:\9x**, click **OK**, then **Finish**. (Change **D:** to match your CD-ROM drive letter)
- 4. From the **Insert Disk** window, click **OK**. When the **Copying Files** dialog box appears, type in **D:\9x**, then click **OK** to complete the installation. (Change **D:** to match your CD/DVD-ROM drive letter)

## To Verify Windows ME / 98SE / 98 / 95 Installation

- 1. Right click **My Computer**, click **Properties**, click **Device Manager**.
- Click on the + (plus sign) in front of Ports (COM & LPT), and a M65-PCI Serial Port ... should be displayed.

#### DOS

- Insert the driver CD. From the C:\> prompt, type copy D:\dos\\*.\*, and press Enter. (Change D: to match your CD-ROM drive letter)
- 2. Type edit autoexec.bat, and press Enter.
- 3. Add **C:\Gemdosin.exe -a -r** at the bottom of the **Autoexec.bat** file.
- 4. Go to **File**, save the changes and exit.
- 5. Restart your system for the new setup to take effect.

Blank Page

## **Technical Support and Warranty**

QUESTIONS? SIIG's Online Support has answers! Simply visit our web site at *www.siig.com* and click Support. Our online support database is updated daily with new drivers and solutions. Answers to your questions could be just a few clicks away. You can also submit questions online and a technical support analyst will promptly respond.

SIIG offers a 2-year manufacturer warranty with this product. This warranty covers the original purchaser and guarantees the product to be free of any defects in materials or workmanship for two (2) years from the date of purchase of the product.

SIIG will, at our discretion, repair or replace (with an identical product or product having similar features and functionality) the product if defective in materials or workmanship. This warranty gives you specific legal rights, and you may also have other rights which vary from state to state. Please see our web site for more warranty details.

If you encounter any problems with this product, please follow the procedures below.

A) If it is within the store's return policy period, please return the product to the store where you purchased from.

B) If your purchase has passed the store's return policy period, please follow the steps below to have the product repaired or replaced.

#### Step 1: Submit your RMA request.

Go to www.siig.com, click Support, then RMA to submit a request to SIIG RMA or fax a request to 510-657-5962. Your RMA request will be processed, if the product is determined to be defective, an RMA number will be issued.

Step 2: After obtaining an RMA number, ship the product.

- Properly pack the product for shipping. All accessories that came with the original package must be included.
- Clearly write your RMA number on the top of the returned package. SIIG will
  refuse to accept any shipping package, and will not be responsible for a product
  returned without an RMA number posted on the outside of the shipping
  carton.
- You are responsible for the cost of shipping to SIIG. Ship the product to the following address:

SIIG, Inc. 6078 Stewart Avenue Fremont, CA 94538-3152, USA RMA #:

 SIIG will ship the repaired or replaced product via Ground in the U.S. and International Economy outside of the U.S. at no cost to the customer.

#### About SIIG, Inc.

Founded in 1985, SIIG, Inc. is a leading manufacturer of IT connectivity solutions (including Serial ATA and Ultra ATA Controllers, FireWire, USB, and legacy I/O adapters) that bridge the connection between Desktop/Notebook systems and external peripherals. SIIG continues to grow by adding A/V and Digital Signage connectivity solutions to our extensive portfolio. SIIG products offer comprehensive user manuals, many user-friendly features, and are backed by an extensive manufacturer warranty. High quality control standards are evident by the overall ease of installation and compatibility of our products, as well as one of the lowest defective return rates in the industry. SIIG products can be found in computer retail stores, mail order catalogs, through major distributors, system integrators, and VARs in the Americas and the UK, and through e-commerce sites.

#### PRODUCT NAME

DP 1-Port RS232 Serial PCI with 16550 UART

FCC RULES: TESTED TO COMPLY WITH FCC PART 15, CLASS B OPERATING ENVIRONMENT: FOR HOME OR OFFICE USE

#### FCC COMPLIANCE STATEMENT:

This device complies with part 15 of the FCC Rules. Operation is subject to the following two conditions: (1) This device may not cause harmful interference, and (2) this device must accept any interference received, including interference that may cause undesired operation.

THE PARTY RESPONSIBLE FOR PRODUCT COMPLIANCE

SIIG, Inc.

6078 Stewart Avenue

Fremont, CA 94538-3152, USA

Phone: 510-657-8688

DP 1-Port RS232 Serial PCI with 16550 UART is a trademark of SIIG, Inc. SIIG and the SIIG logo are registered trademarks of SIIG, Inc. All other names used in this publication are for identification only and may be trademarks of their respective owners.